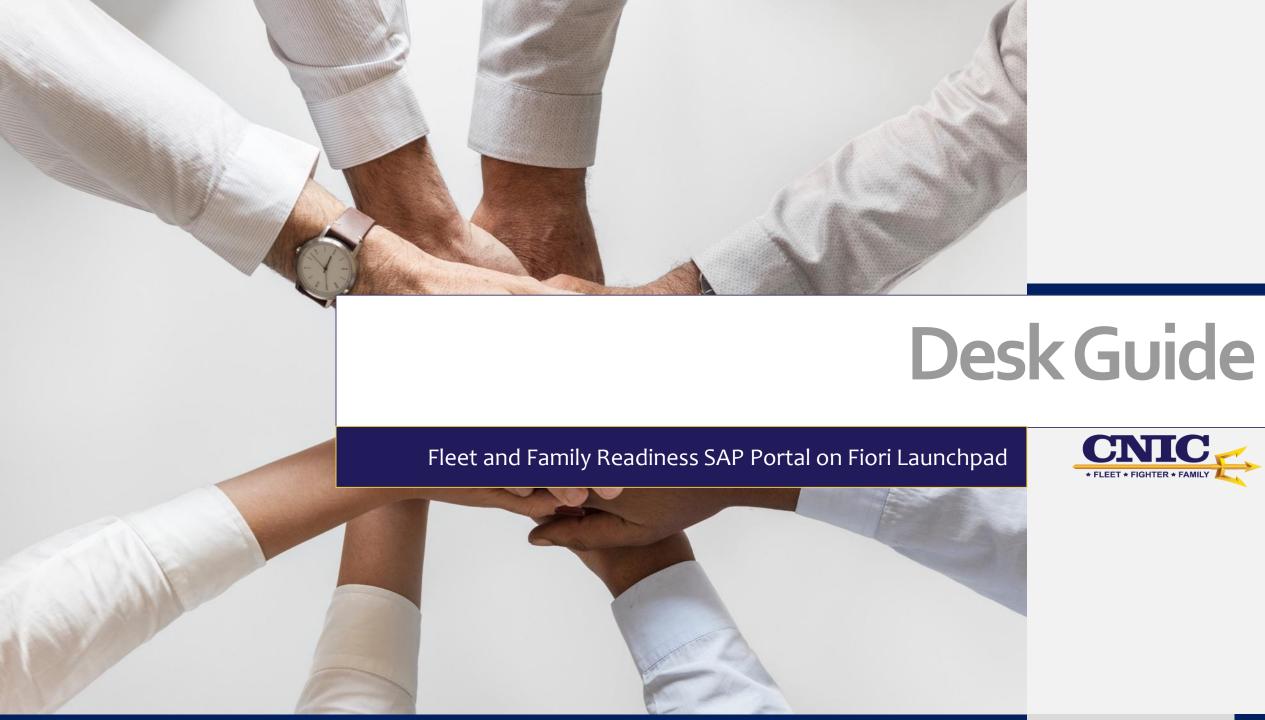

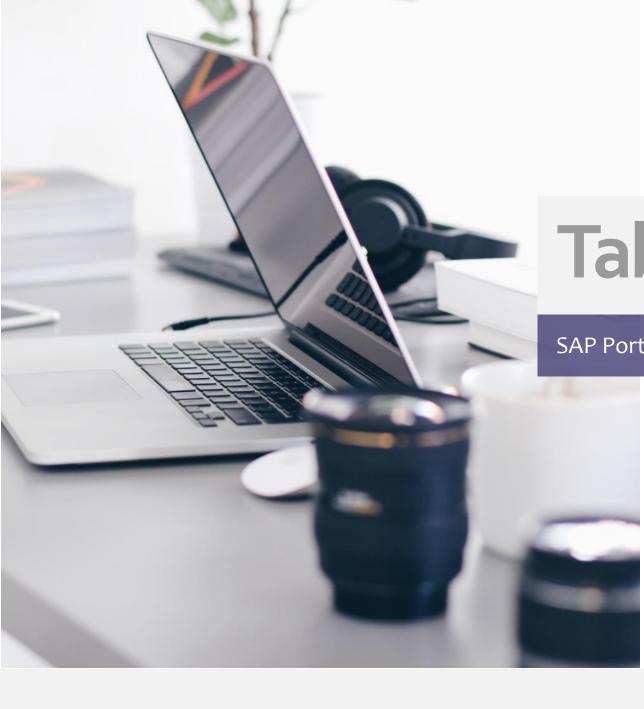

# Table of Contents

#### SAP Portal Desk Guide

- I. Launching a Tile (Reports/Dashboards)
- II. Deleting a Tile From Your Home Page
- II. Resetting Your Groups
- IV. Adding a Tile To "My Home" Group (Drag and Drop)
- V. Adding a Tile From The Catalog
- VI. Adding a Group
- VII. Editing Group Titles
- VIII. Moving a Group (Drag and Drop)

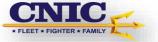

# **Desktop Navigation Tools**

| Feature           | Description                                                                                                    |
|-------------------|----------------------------------------------------------------------------------------------------|
| Q App/Tile Finder | The app/tile finder lists all the tiles (Reports/Dashboards) available for your role that you may potentially use in your daily work.                                                                                                    |
| 1 Home            | Displays the home page with the tiles that you can launch.                                                                                                    |
| Edit Home Page    | Enables you to access to the home page in edit mode so that you can organize your tiles to suit your daily tasks. Once you have completed your editing, save your changes and exit edit mode by clicking Done at the bottom of the home page or moving to the Me Area again and clicking Exit Edit |
| <b>∢</b> Back     | Navigates from an tile (Reports/Dashboards) back to your home page.                                                                                                    |

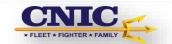

#### I. Launching Tiles (Reports/Dashboards)

#### **Old Portal**

#### NFDMS Attendance Reports

NFDMS Attendance Summary

An overview of all attendance pages within NFDMS based on a defined fiscal period/year.

This report will be selected for the majority of end-of-month reporting. This report rolls all attendance up.

Please keep in mind that this report excludes duplication of other attendance data.

#### **Activity Reports**

Offered Activity Sessions

An overview of activities (Scheduled Activities - Ex. Spin/Cycle or Mind & Body) based on a defined fiscal period/year

Current & Prior Fiscal Year Attendance by Activity Session

An overview of activity (provides Active Duty, Non-Active Duty and total attendance for scheduled Activities – Ex. Spin/Cycle or Mind & Body) attendance based on a defined fiscal period/year

Attendance by Activity Session Trends

Activity attendance for a rolling 12 months (same as about only provides a rolling 12 month view of Active Duty, Non-Active Duty and total attendance for scheduled Activities – Ex. Spin/Cycle or Mind & Body)

**Instructor Utilization** 

An overview of an instructor(s) utilization based on a defined fiscal period/year (provides Instructor sessions, hours and attendance associated with scheduled Activities/events/lessons)

#### **New Portal**

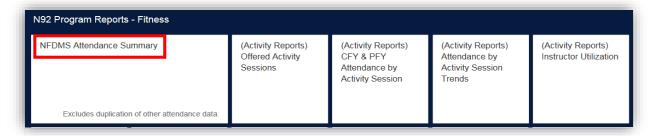

All reports and dashboards for your specific role should default to your home page. Simply select the tile to launch the report/dashboard.

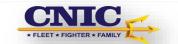

#### II. How To Delete Tiles From The Home Page

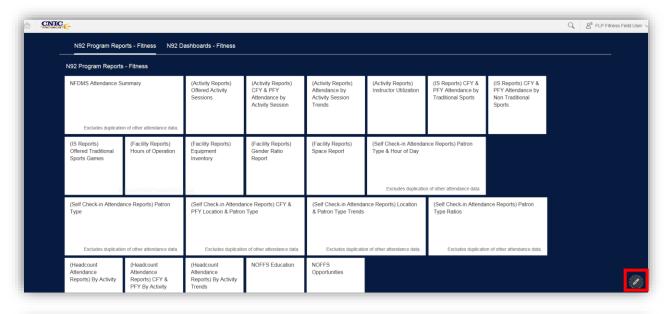

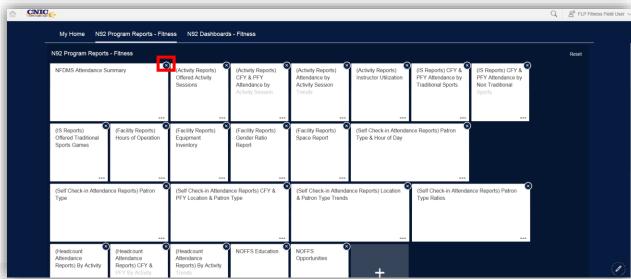

If there are reports or dashboards that you don't use, you now have the ability to delete the tile by following the steps below. The tiles can easily be added back if you need them in the future.

First select the icon found in the bottom right hand corner.

Select the sicon to delete any of the tiles that you do not want displayed on your desktop.

Once you are finished deleting select the icon to exit the editing mode.

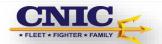

### III. Resetting Groups

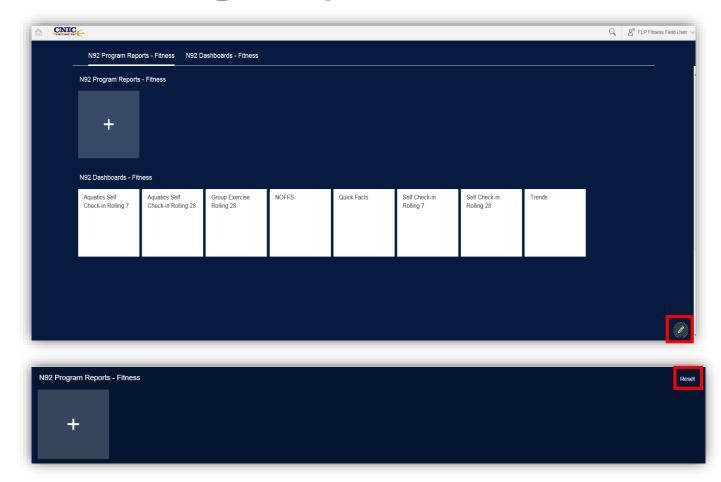

First select the // icon found in the bottom right hand corner.

Select

Once you are finished select 🖋 to exit editing mode.

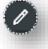

Note: The reset option is only for groups predefined to your role. You will only have a delete option for groups that you manually added.

# IV. Adding A Tile To The "My Home" Group (Drag and Drop)

First select the icon found in the bottom right hand corner.

Then click and drag the Tile you want to the "My Home" section.

Once you are finished select to exit the editing mode.

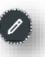

Note: You can replace the Tile that was take from another group by using the reset option.

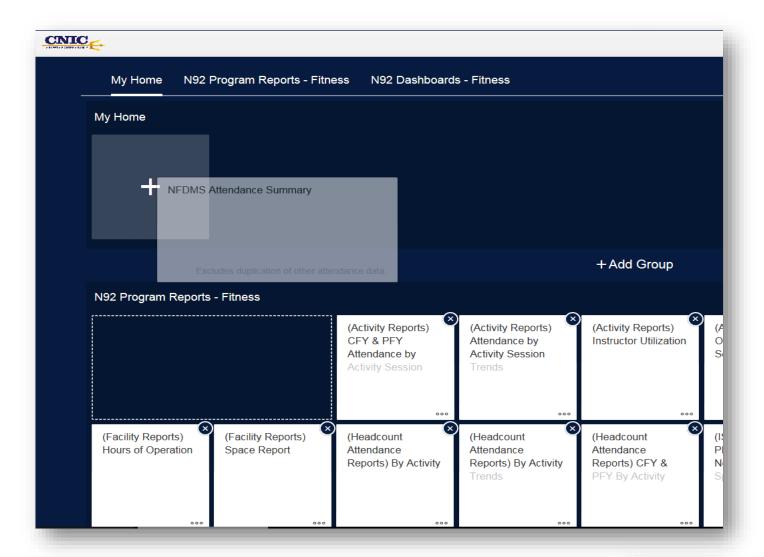

### V. Adding a tile from the Catalog

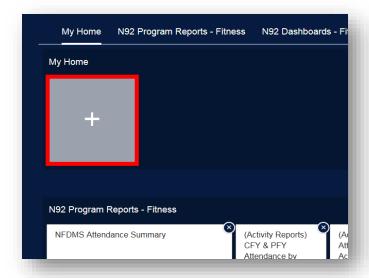

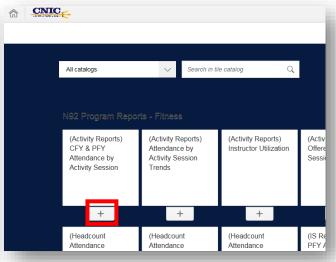

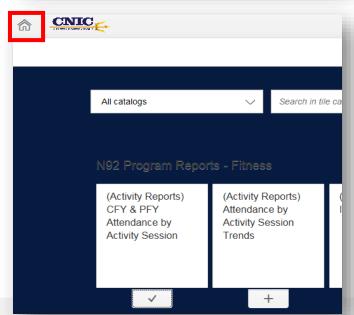

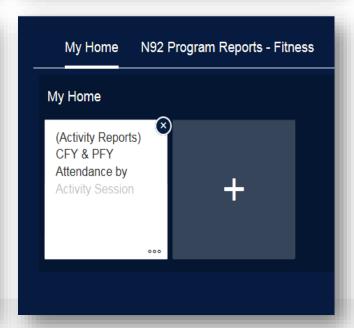

First select the icon found in the bottom right hand corner

Then select under "My Home" which will then take you to the tile catalog.

Select the + below the tile you want added.

Select in the top left hand corner.

Once you are finished deleting select the icon to exit editing mode.

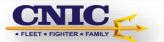

### VI. Adding a Group

First select the icon found in the bottom right hand corner

Then select

Add Group

Enter the title you want

Add the tiles you want in the group by clicking +

Once you are finished with the new group select the icon to exit editing mode.

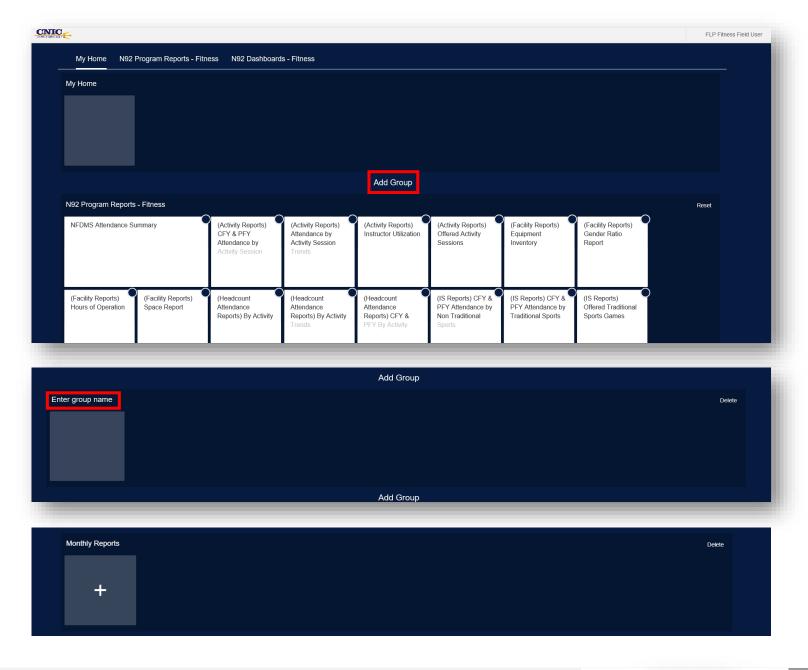

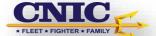

### VII. Editing Group Titles

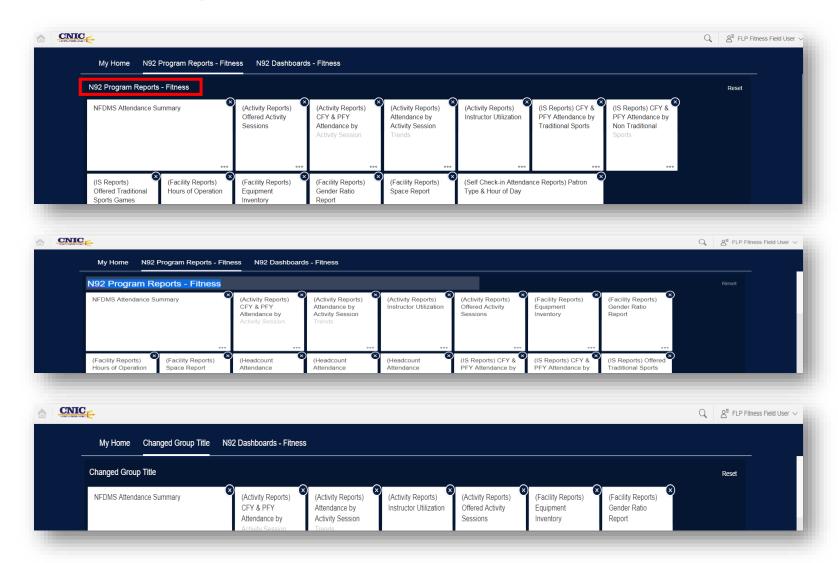

First select the icon found in the bottom right hand corner

Click on the Title you would like to edit

Enter the title you want

Once you are finished editing group select the cicon to exit editing mode.

# VII. Moving a Group (Drag and Drop)

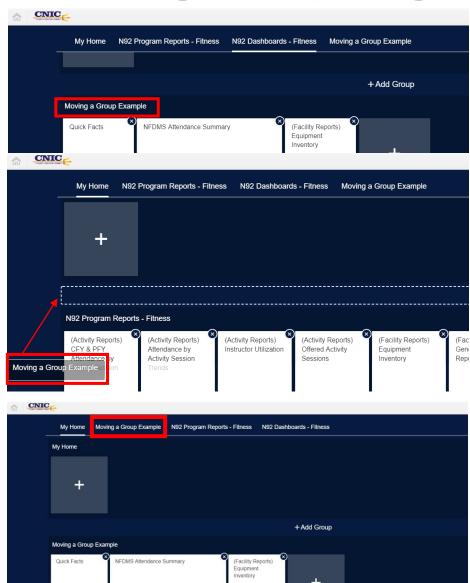

First select the icon found in the bottom right hand corner

Click on the Title and drag it to where you want it to be

A doted box should appear in the places where you can move the group to, drag group into the box.

Once you are finished editing group select the icon to exit editing mode.